Сметная программа онлайн <https://valinta.ru/site/smeta-wizard>

Автоматический доступ к программе SmetaWIZARD 5 с нужным набором баз:

## **Формирование заказа и получение доступа к программе**

 На главной странице портала необходимо войти в личный кабинет, если вы уже являетесь зарегистрированным пользователем или пройти

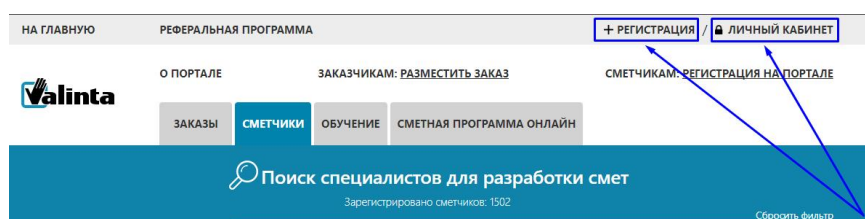

регистрацию и получить доступ в личный кабинет.

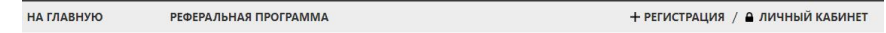

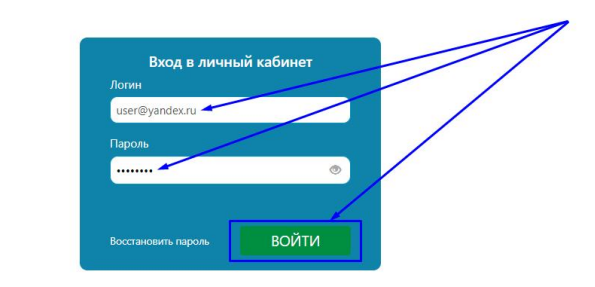

 Выбрать вкладку «СМЕТНАЯ ПРОГРАММА ОНЛАЙН» и выбрать плитку «SmetaWIZARD 5 Автоматизированный доступ к программе».

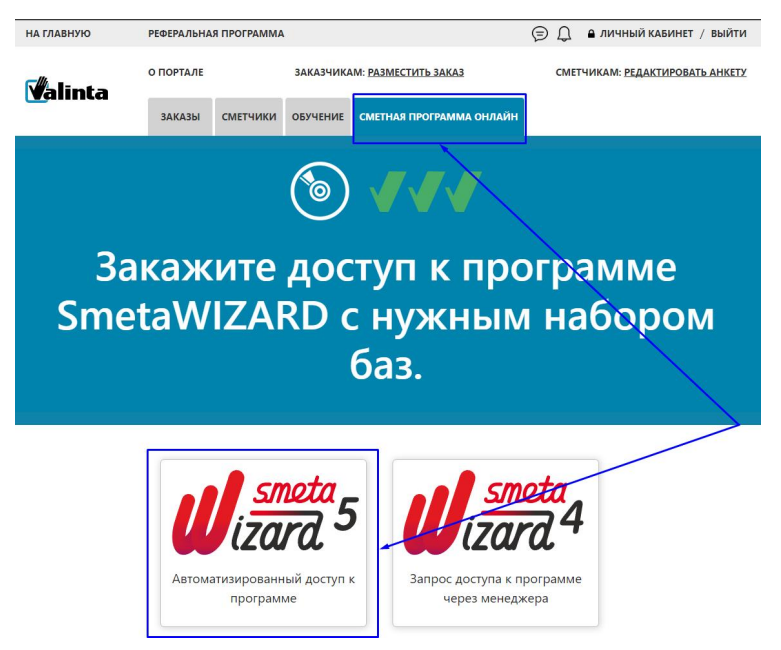

 Далее необходимо выбрать требуемые пакеты баз данных и указать количество дней доступа (стоимость заказа будет рассчитана автоматически и зависеть от выбранных пакетов сметно-нормативных баз и указанного количества дней доступа), так же ознакомиться с условиями предоставления и поставить галочку «я принимаю условия предоставления ПП SmetaWIZARD» и нажать кнопку «Оплатить». В приведённом примере выбрана сметно-нормативная база ТСНБ «ГОСЭТАЛОН 2012 редакции 2014-2017 года» и ССЦ и Индексы к ТСНБ «ГОСЭТАЛОН 2012» за 4-й квартал 2023г.

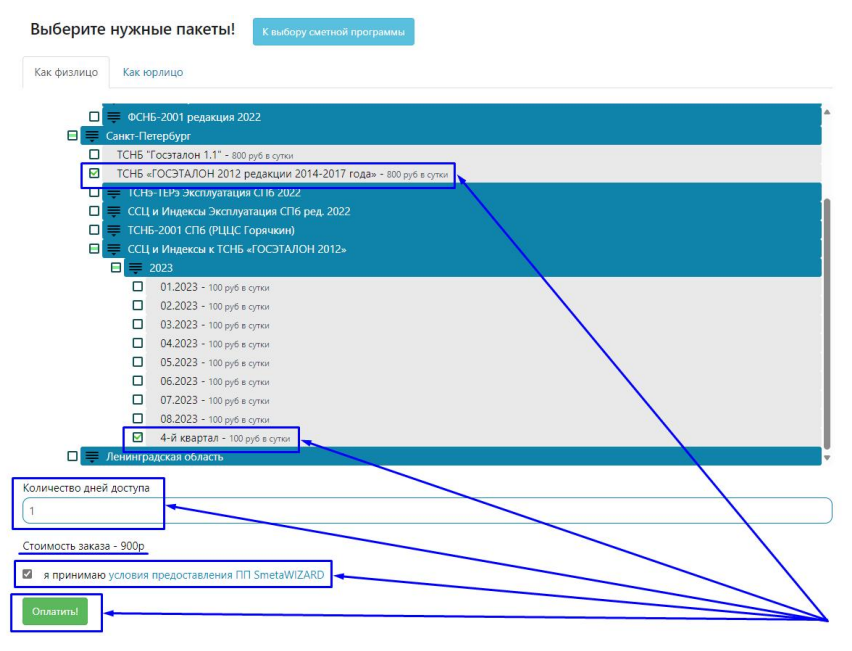

Далее производим оплату заказа

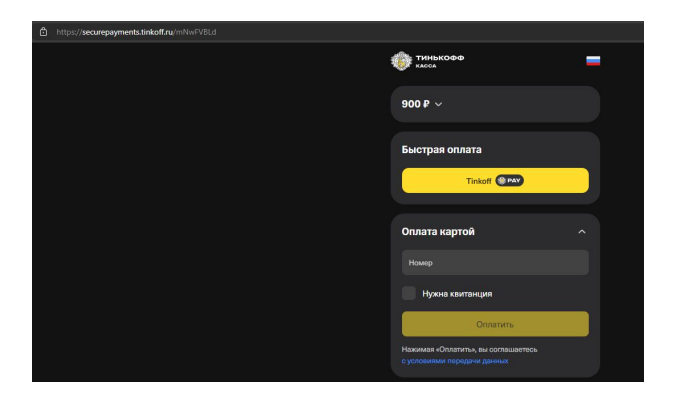

Если оплата не была произведена сразу, то сформированный заказ будет доступен для редактирования в личном кабинете на вкладке «МОЙ ПРОФИЛЬ» со статусом «Ожидает оплаты». Это позволяет в любое время отредактировать заказ, выбрав другие пакета сметно-нормативных баз или изменить количество дней доступа к ПП и в дальнейшем произвести оплату заказа для получения доступа к программе.

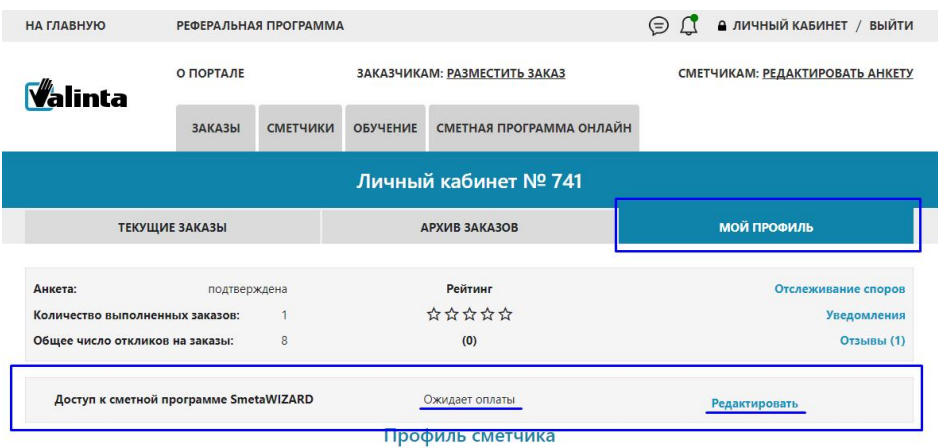

 После оплаты заказа некоторое время будет производится сборка заказа, после чего заказ станет активным и начнётся обратный отсчёт времени оплаченного доступа. Также в личном кабинете можно скачать файл доступа к программе и посмотреть логин и пароль для удалённого доступа.

*\*Важно! Страница со статусом заказаявляется статичной, для отслеживания статуса заказа требуется произвести обновление странички в браузере,дождавшись уведомления на электронную почту о изменении статуса заказа.*

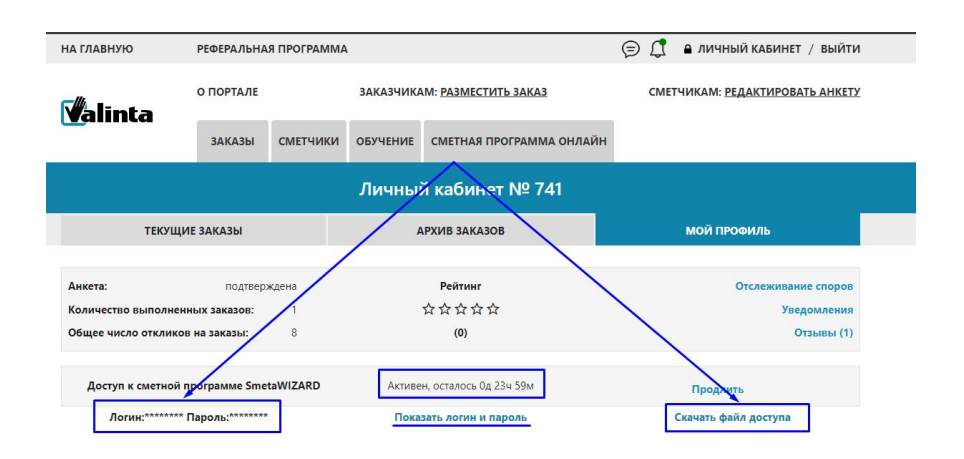

 Для получения доступа к программе необходимо скачать и запустить файл доступа, ввезти логин и пароль из вашего активного заказа.

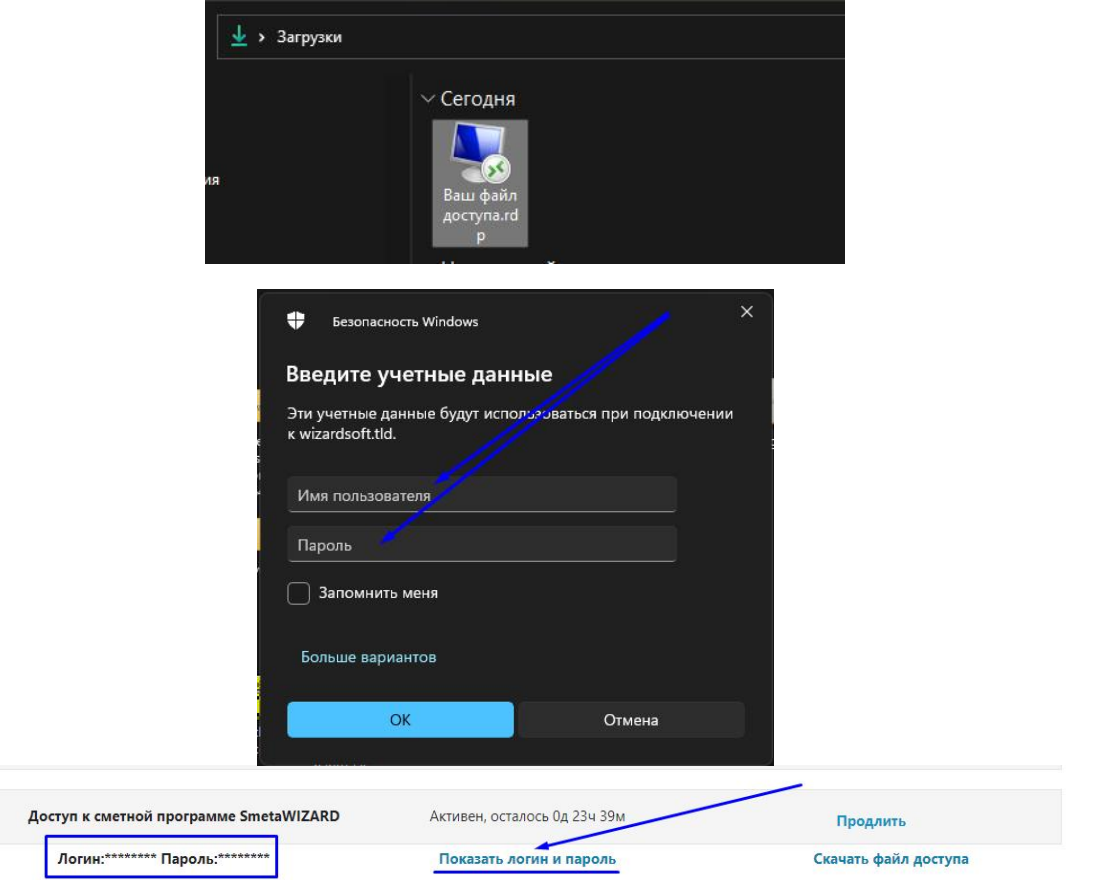

После чего произойдёт запуск программы SmetaWIZARD5 в режиме удаленного приложения.

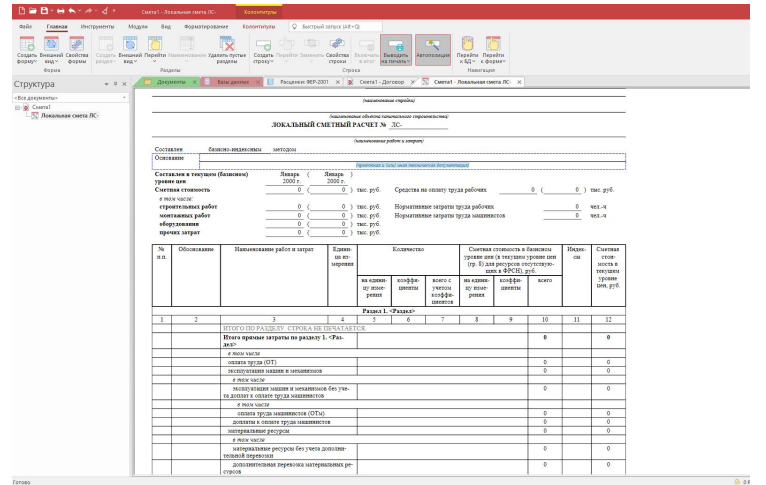

*\*Важно! По умолчанию программа предлагает сохранить документы в папку с документами удалённого пользователя на удалённом ПК*.

*При работе с программой в режиме удалённого приложения сохранение всех файлов необходимо производить на локальный диск Вашего компьютера во избежании утери файлов, так как по окончанию срока доступа профиль пользователя будет удалён со всем содержимым.*

. Для сохранения файлов на жёсткий диск вашего компьютера необходимо пользоваться командами «Сохранить как» и «Сохранить», жёсткие диски вашего компьютера будут отмечены специальной иконкой:

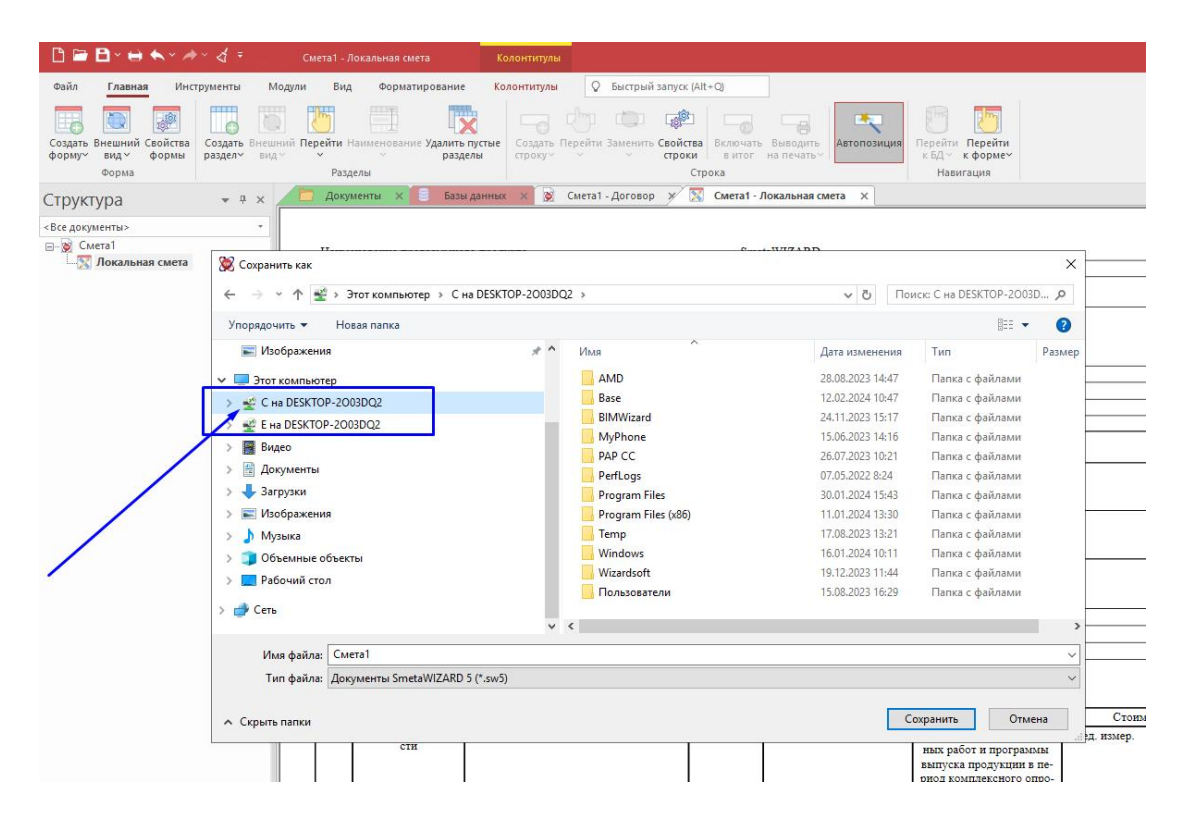

 Если требуется продлить время доступа, то необходимо в личном кабинете у активного заказа нажать «Продлить» и указать количество дней на которое требуется продлить доступ и произвести оплату.

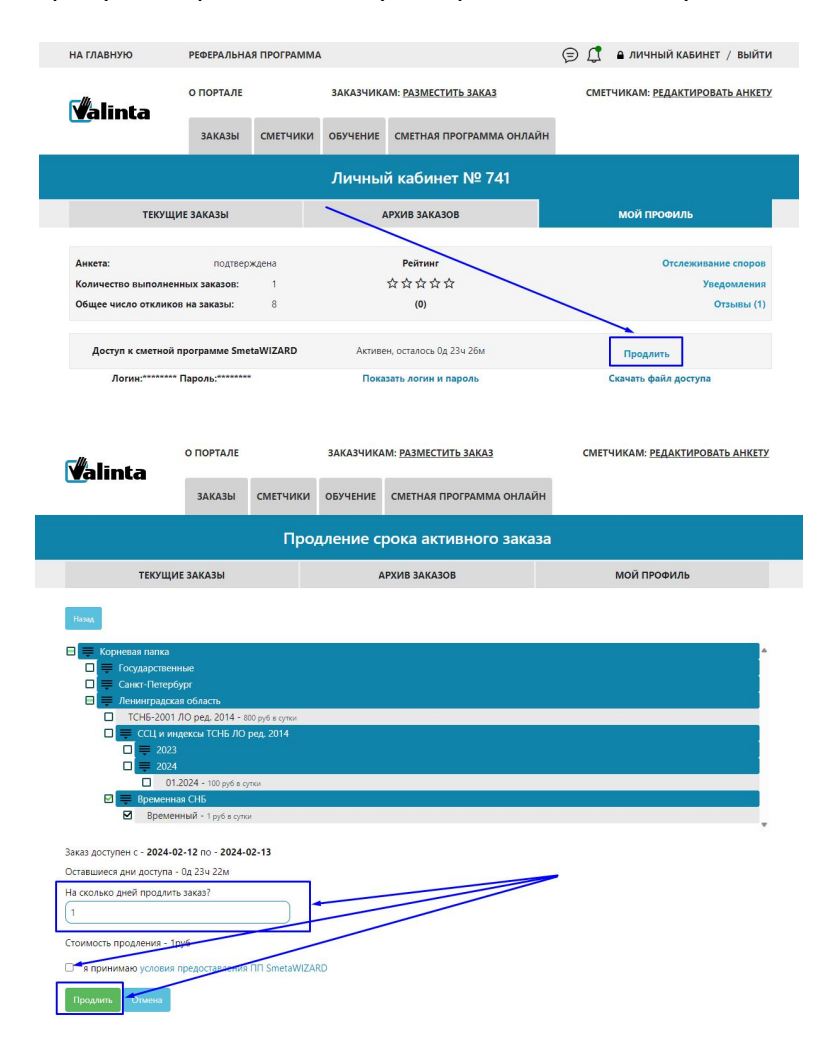

 Если требуется добавить новые пакеты сметно-нормативных баз в активный заказ необходимо нажать «Добавить пакет».

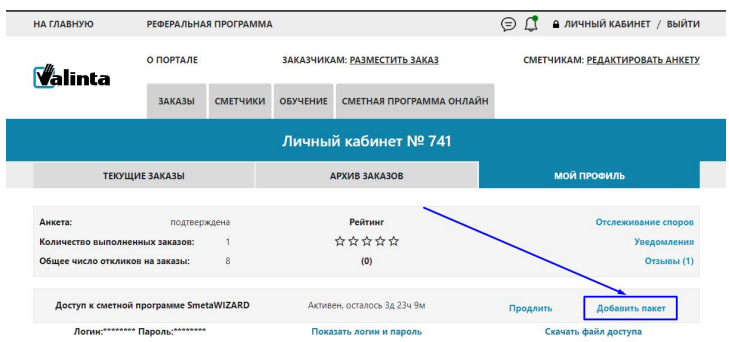

Далее требуется выбрать необходимые пакеты сметно-нормативных баз и произвести их оплату, которая будет автоматически рассчитана с учётом количества оставшихся дней доступа, после чего требуется произвести оплату.

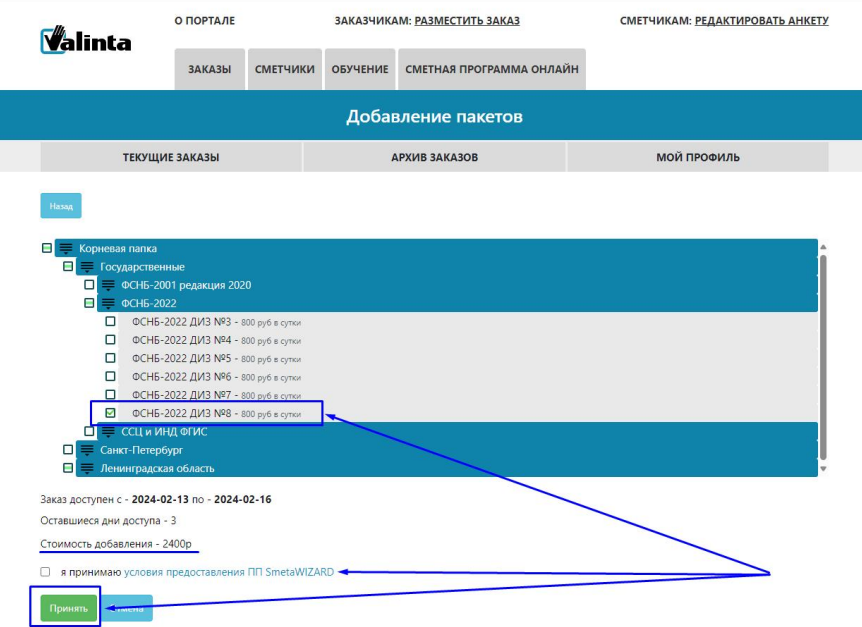

*\*Важно! Возможность выбора дополнительных пакетов доступна при приобретении доступа более чем на одни сутки. После добавления новых пакетов в заказ необходимо дождаться сборки заказа, после чего произвести перезапуск программы.*